# **Koronavirus - záznamy o testování nebo výjimce**

Aplikace Koronavirus sloužík k správě záznamů o testování nebo výjimkách z testování, dále k hlášení pobytů v zahraničí a evidenci přítomnosti v budově univerzity. Následující kroky dokumentují postup pro zavedení záznamů OTN (Očkování - prodělaná Nemoc - Test) - viz Covid Portál [\(https://covid.gov.cz/situace/onemocneni-obecne-o-opatrenich/system-o-n-t-ockovani-prodelana-nemo](https://covid.gov.cz/situace/onemocneni-obecne-o-opatrenich/system-o-n-t-ockovani-prodelana-nemoc-test) [c-test](https://covid.gov.cz/situace/onemocneni-obecne-o-opatrenich/system-o-n-t-ockovani-prodelana-nemoc-test) citováno 16.9.2021).

#### **Pozor zejména pro nové studenty!**

Pro manipulaci s aplikací "Koronavirus" je potřeba mít vygenerovanou **identitu CRO**, abyste se mohli přihlásit do informačního systému [IS SU](http://is.slu.cz). Vygenerováním identity se věnuje [samostatný návod](https://uit.opf.slu.cz/sluzby/cro).

## **Připravte si nejprve digitalizovaný dokument potvrzení.**

Před vlastním vkládáním do systému si potvrzení připravte potvrzení o očkování či testu v digitální podobě např. PDF nebo obrázek (JPG) v samostatném souboru jehož **velikost nepřesáhne 10 MB** do úložného prostoru zařízení z něhož pracujete.

# **Návod**

**1.** Na úvodní stránce IS SU, po úspěšném přihlášení se do systému, volte odkaz .KORONAVIRUS"[Obr.1.](https://uit.opf.slu.cz/_media/navody:covidpass01.jpg)

Obr.1

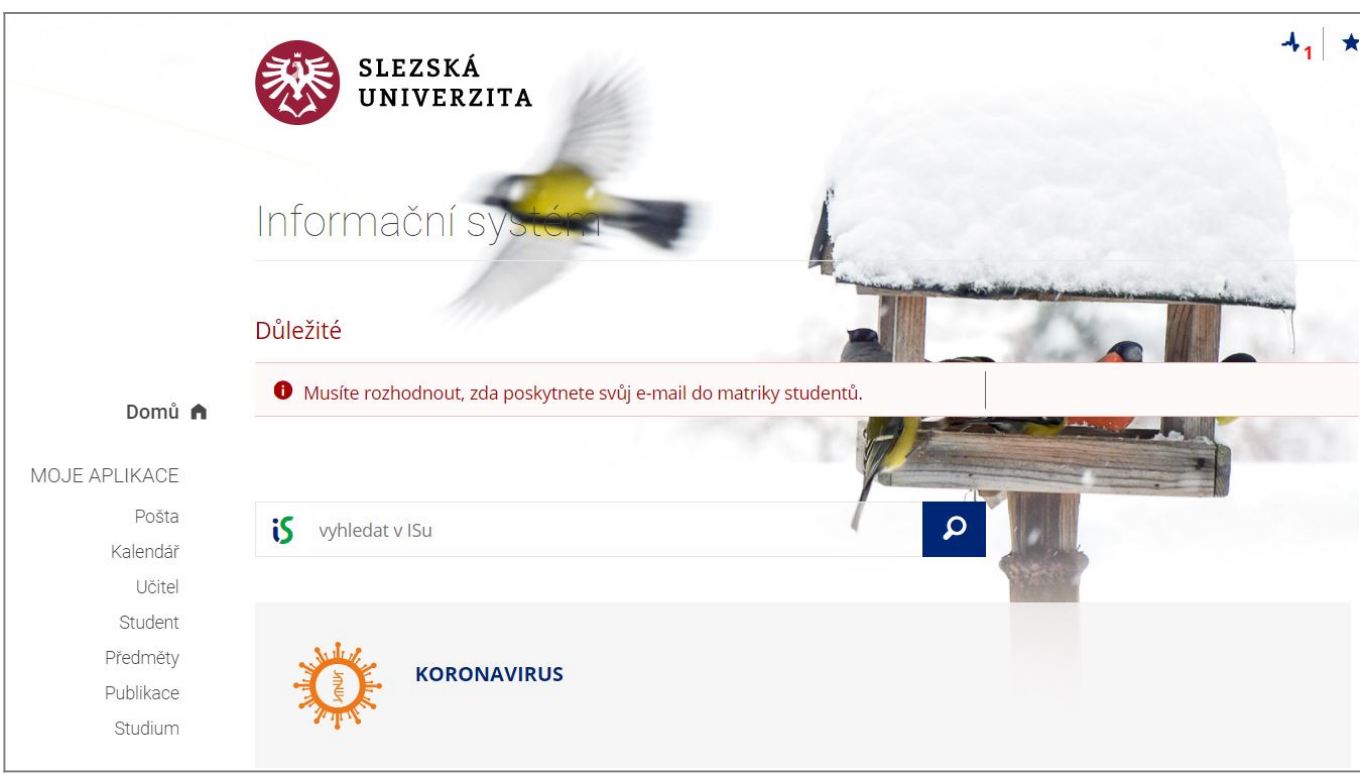

2. Na další stránce pokračujte odkazem "Vložit nový záznam o testu" [Obr.2.](https://uit.opf.slu.cz/_media/navody:covidpass02.jpg)

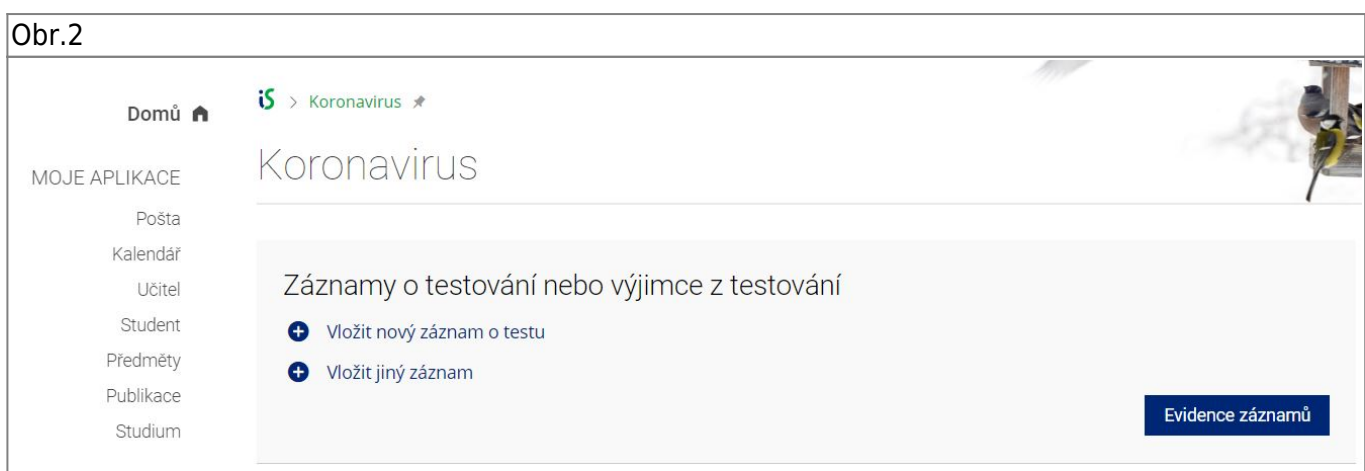

**3.** Dále zvolte typ nového záznamu kliknutím na příslušně nazvaný řádek z nabízených 4 variant. Řádek "Testování" slouží pro zadání výsledku PCR i antigenního testování [Obr.3.](https://uit.opf.slu.cz/_media/navody:covidpass03.jpg)

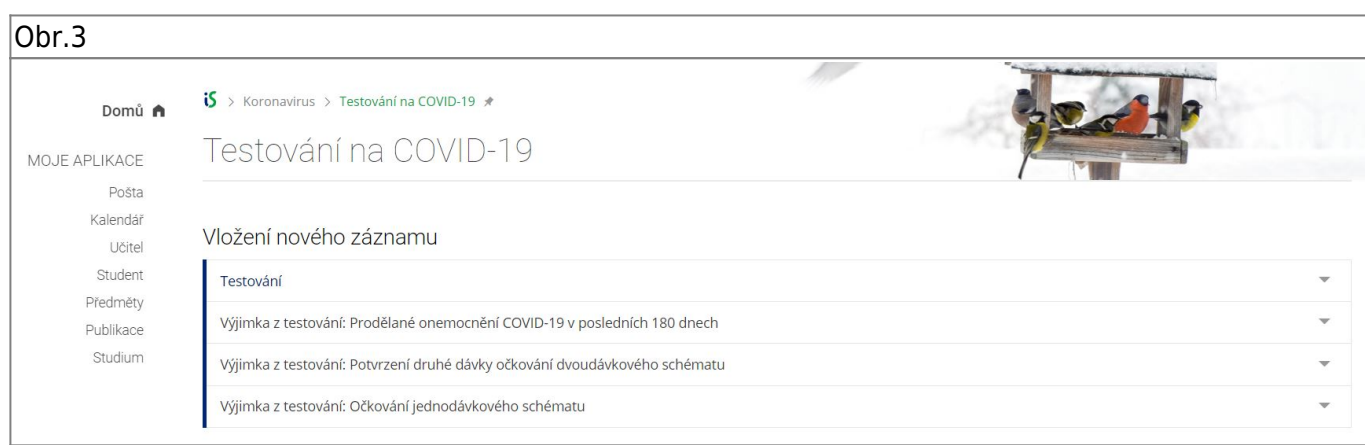

**4. Testování** [Obr.4](https://uit.opf.slu.cz/_media/navody:covidpass04.jpg) - všechny položky formuláře na stránce je nutno vyplnit:

- 1. zvolte výsledek testu zda byl pozitivní nebo negativní
- 2. zvolte jakou metodou jste byli testování antigenní nebo PCR test
- 3. doplňte datum testování kliknutím do řádku se zobrazí kalendář
- 4. vyberte ze zařízení předem připravený soubor dokládající výsledek testu
- 5. nezapomeňte vše potvrdit tlačítkem "Uložit"

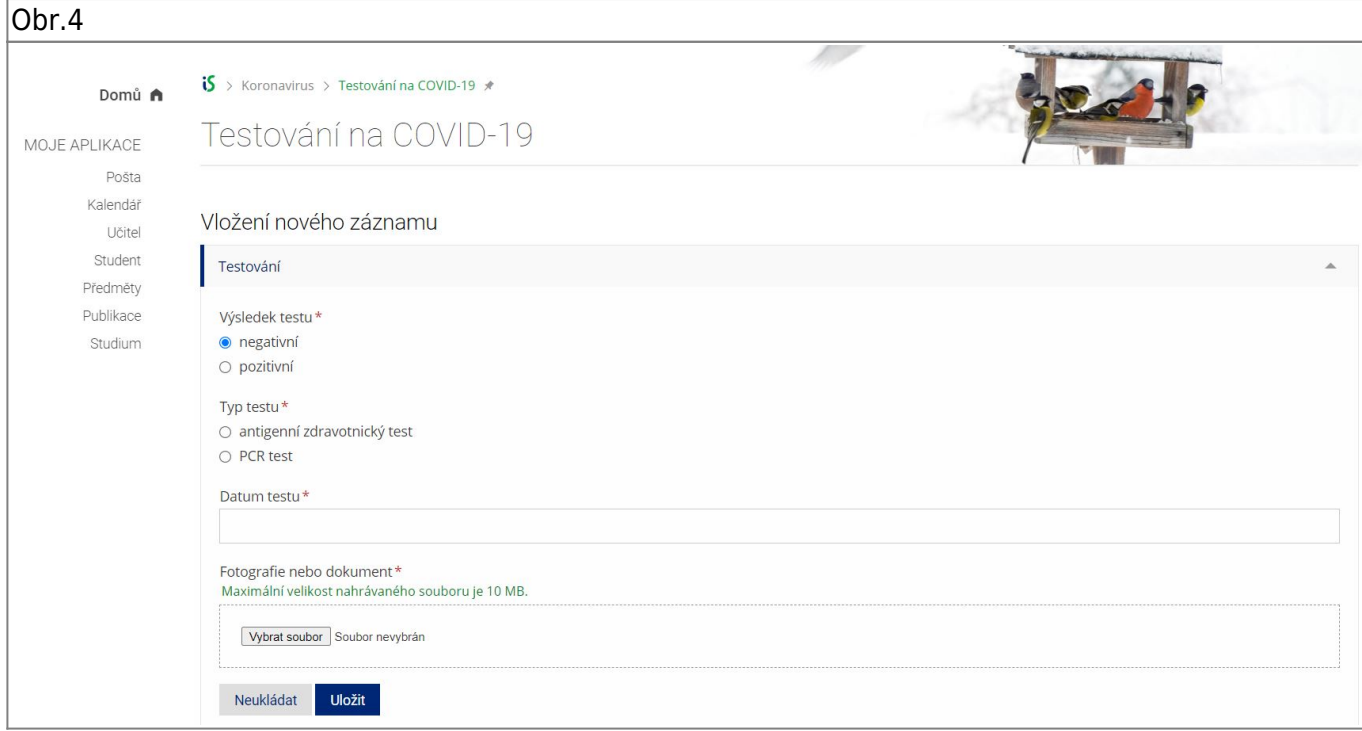

**5.** Výjimka z titulu **prodělání onemocnění COVID-19** [Obr.5](https://uit.opf.slu.cz/_media/navody:covidpass05.jpg) - všechny položky formuláře na stránce je nutno vyplnit:

- 1. doplňte datum pozitivního testu kliknutím do řádku se zobrazí kalendář
- 2. vyberte ze zařízení předem připravený soubor dokládající prodělání nemoci
- 3. nezapomeňte vše potvrdit tlačítkem "Uložit"

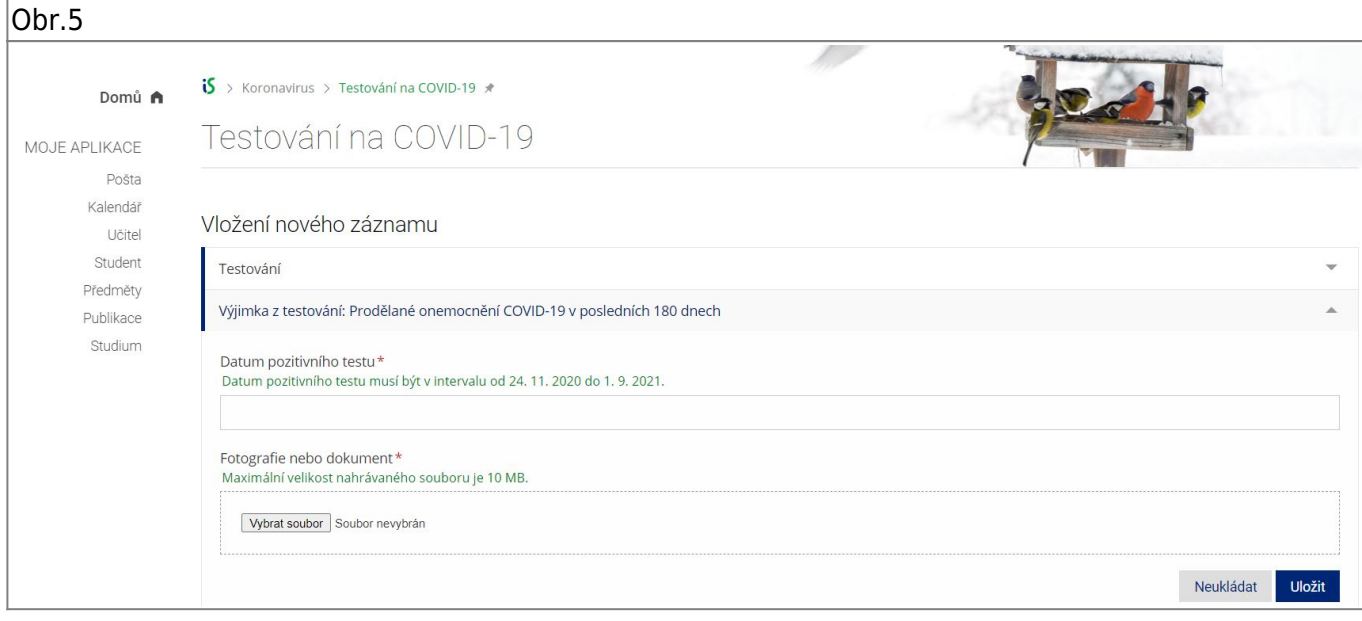

**6.** Výjimka z titulu **dokončeného očkování dle dvoudávkového schématu** [Obr.6](https://uit.opf.slu.cz/_media/navody:covidpass06.jpg) - všechny položky formuláře na stránce je nutno vyplnit:

- 1. doplňte datum 1. dávky vakcíny kliknutím do řádku se zobrazí kalendář
- 2. doplňte datum 2. dávky vakcíny kliknutím do řádku se zobrazí kalendář
- 3. vyberte ze zařízení předem připravený soubor dokládající dokončené očkování
- 4. nezapomeňte vše potvrdit tlačítkem "Uložit"

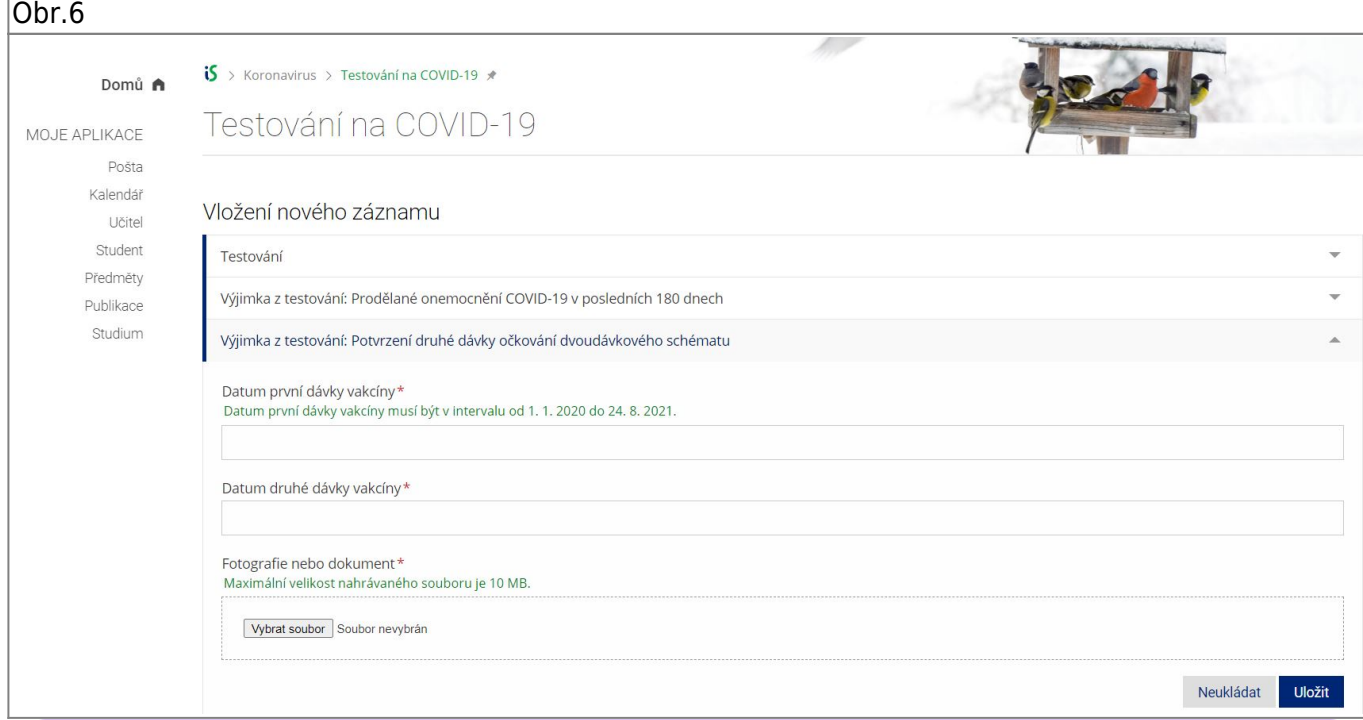

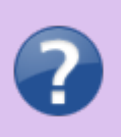

### **Jednodávková vakcinace**

Formulář pro zavedení výjimky z titulu očkování dle jednodávkového schématu je obdobný předešlému bodu tj. budu č. 6 tohoto návodu.

From: <https://uit.opf.slu.cz/>- **Ústav informačních technologií**

Permanent link: **<https://uit.opf.slu.cz/koronavirus?rev=1631788894>**

Last update: **2021/09/16 10:41**